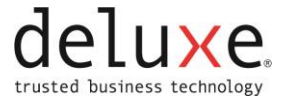

# **Install Internet Explorer Mode in Microsoft Edge**

Deposit 24/7 users can used Microsoft Edge in Internet Explorer mode.

NOTE: Applies to All Windows 10 and Windows 11 Versions.

## **Add to Trusted Sites**

- NOTE: Skip to [Enable Reload in Internet Explorer mode](#page-2-0) if the Deposit 24/7 URL is already a Trusted Site.
	- 1. Update to the latest version of Microsoft Edge.
	- NOTE: Documentation completed using Version 100.0.1185.36 (Official build) (64-bit).
	- 2. Enable Trusted Sites in the Windows Control Panel.
		- a. Click Start.

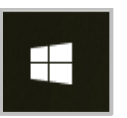

- b. Select Windows System.
- c. Click on the down pointing arrow.
- d. Select Control Panel.

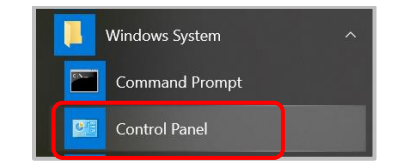

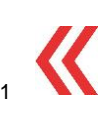

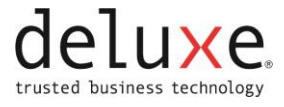

#### e. Select Internet Options.

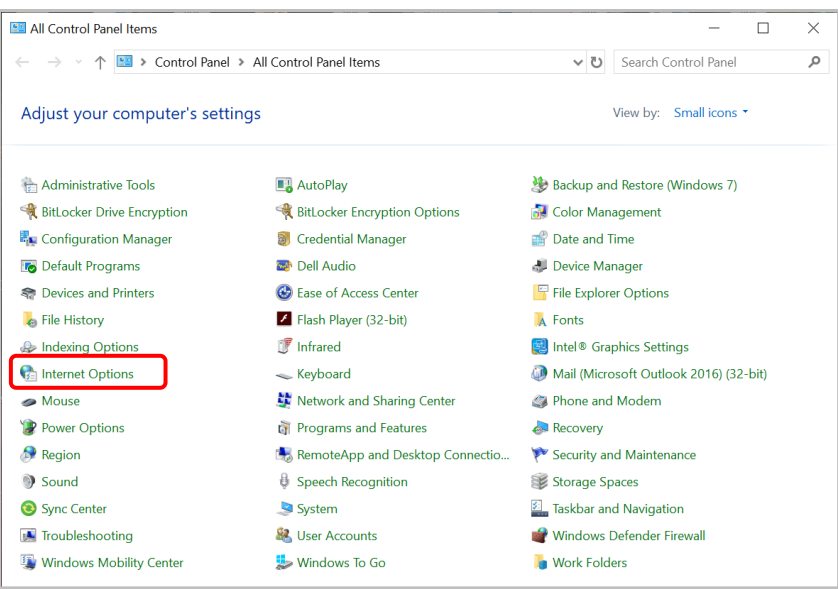

- f. Click the Security Tab.
- g. Select Trusted sites.
- h. Click Sites.

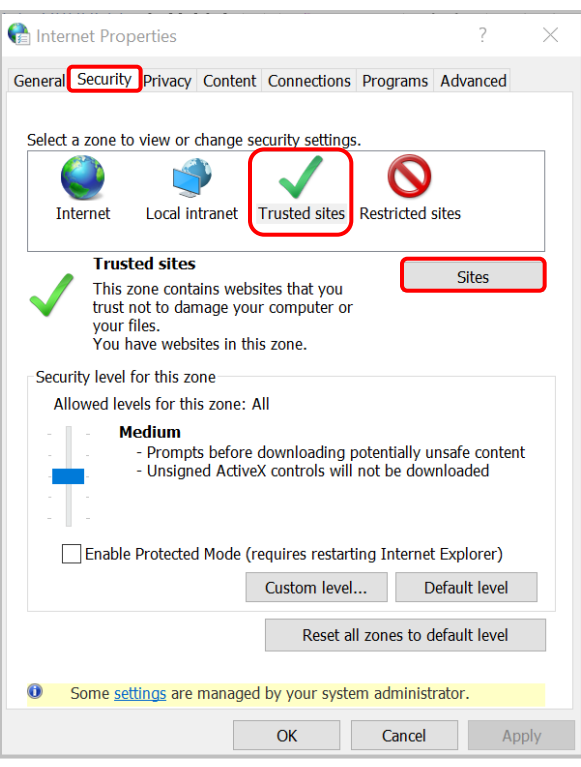

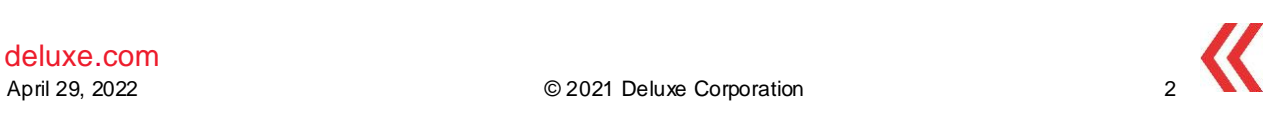

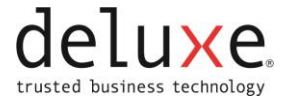

i. Enter the Deposit 24/7/RDC URL.

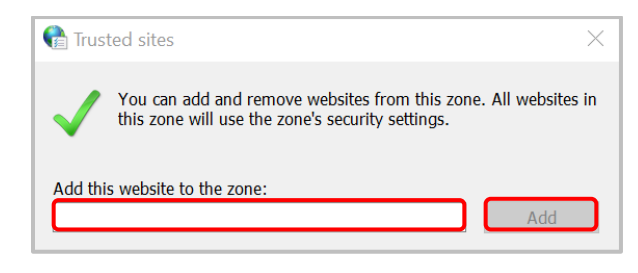

j. Click Add.

## <span id="page-2-0"></span>**Enable Reload in Internet Explorer mode**

- 1. Open Edge.
- 2. Enter edge://settings/defaultbrowser to the address bar.

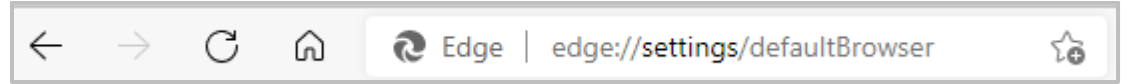

- 3. Press the Enter key on the keyboard.
- 4. Select Allow from the dropdown menu to allow sites to be reloaded in Internet Explorer Mode.

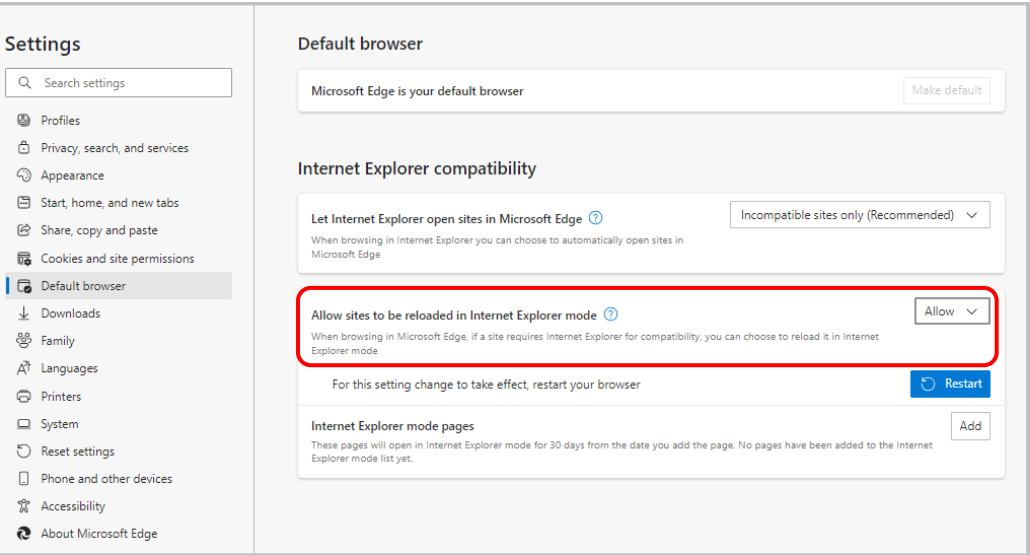

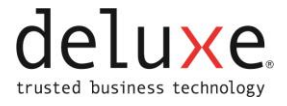

#### 5. Restart the Browser.

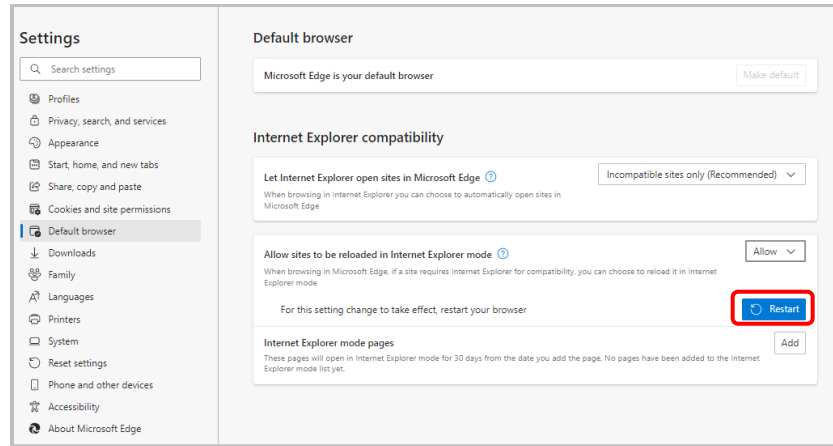

## **Reload in Internet Explorer mode**

- 1. Open Edge.
- 2. Enter the desired Deposit 24/7 URL in the address bar of Edge.

NOTE: Add the Deposit 24/7 URL to Favorites if desired.

3. Go to the Edge settings menu.

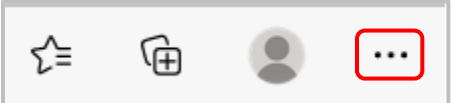

- 4. Right click on Reload in Internet Explorer mode.
- 5. Select Show in toolbar.

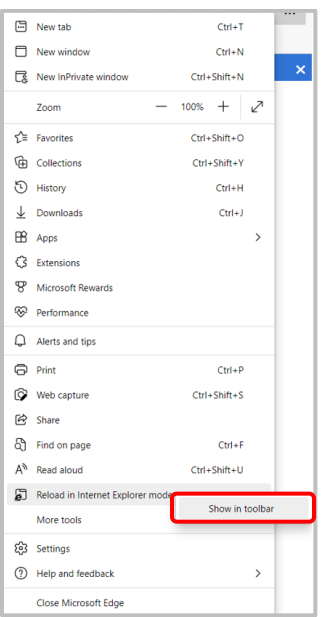

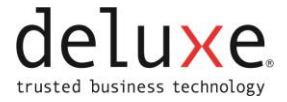

- 6. An IE mode icon displays in the upper right corner.
- 7. Click the IE mode icon to load the Deposit 24/7 URL in IE mode.

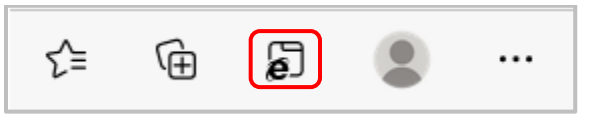

8. Click Done.

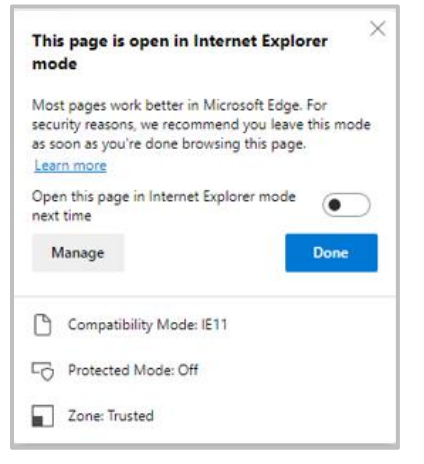

9. Repeat steps 7-8 to load the Deposit 24/7 URL in IE mode before using.